### **Site Usage Instructions** *–* **Create New Account Student/Employer**

# **INTRODUCTION**

Thank you for visiting our Continuing Education Portal. Because we want you to have a positive experience we've created instructions to guide you through the account activation and registration process. If there is anything we can do that would enhance your experience please click on our "**Contact Us"** tab and send your comments to our support team.

Please feel free to browse around the site; we want you to feel comfortable with the navigation process.

If you want to view general information about our courses you can go to the **"Courses"** tab. When it opens you will see a list of the courses that are currently being offered and a short description of what the course covers. You will also find an explanation of our **Cut-off Date policy.** It is important that all users read and understand this policy.

## **Site Usage Instructions**

The following guides you through the process of creating a new account. You must create an account to register in order to take a course.

Create New Account - Student and/or Employer:

To Create a New Account the user must first click on the **"Create New Account"** tab to create a "**Student and/or Employer"** account in our system.

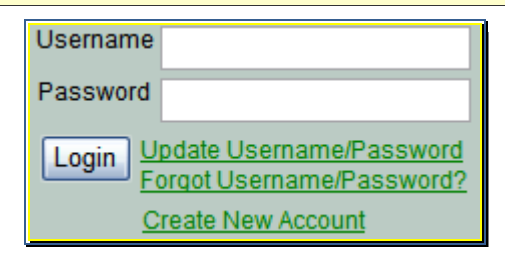

The following screen will open and the user chooses a username and password and the type of account they wish to create.

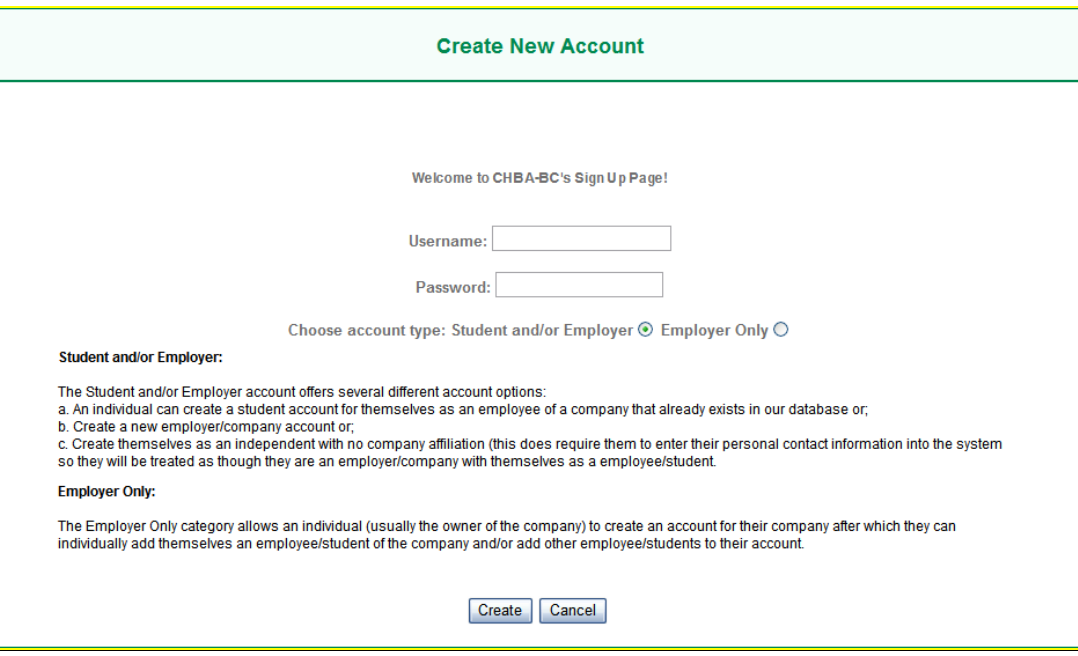

#### Student and/or Employer: Option A

When the page opens the Student and/or Employer enter a username and password into the corresponding data fields, clicks the Student and/or Employer radio button then clicks on the "**Create"** button. The following form opens, offering the individual several account options.

**Note:** An individual can create a student account for themselves as an employee of an existing company in their database or create a new company. The following options are provided to do so:

- 1. They can search for an existing company in the drop down box named 'Employer/Company'. If it exists, please select, OR, if it does not you can either:
- 2. Create a new employer/company OR
- 3. Create yourself as an independent with no company affiliation.

**Help:** Once they select an employer/company, they can no longer add a new employer/company or be an independent with no company affiliation. While filling out this form, if they decide to add a new employer/company or be registered as an independent with no company affiliation they must select **"Add new employer/company information?"** located at the top of the list in the drop down box; this will active the radio buttons.

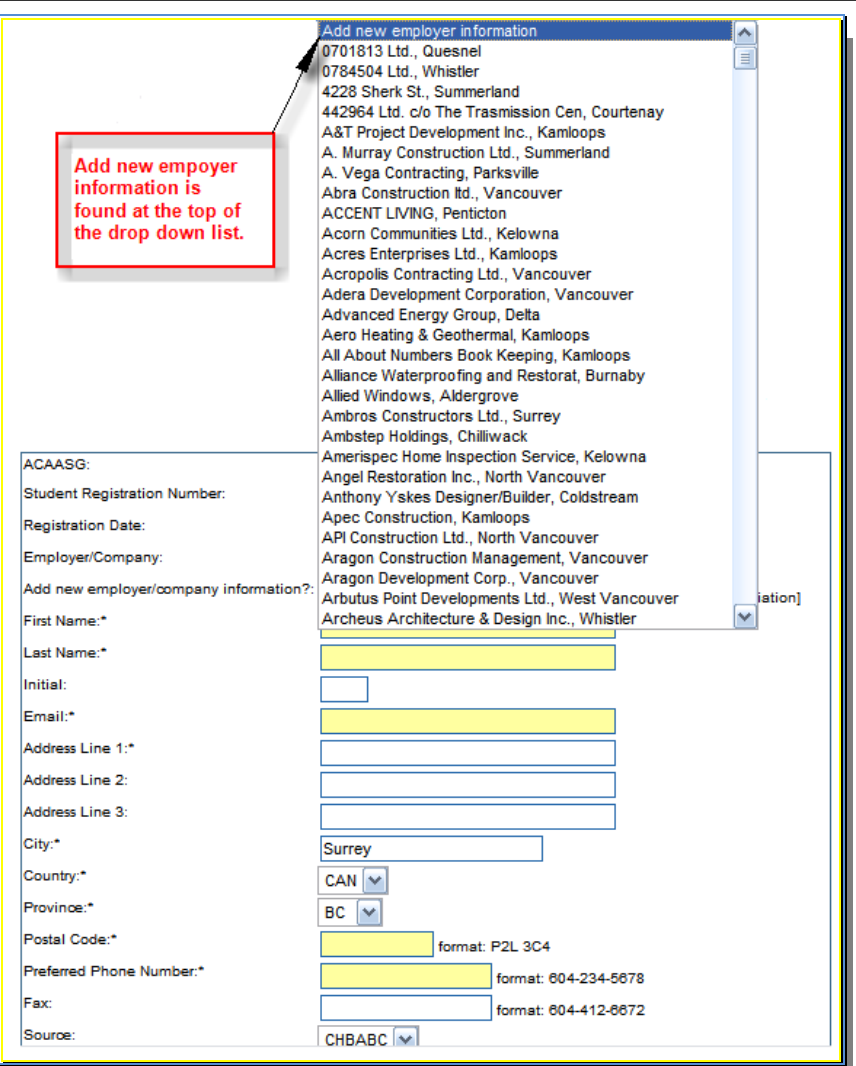

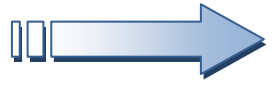

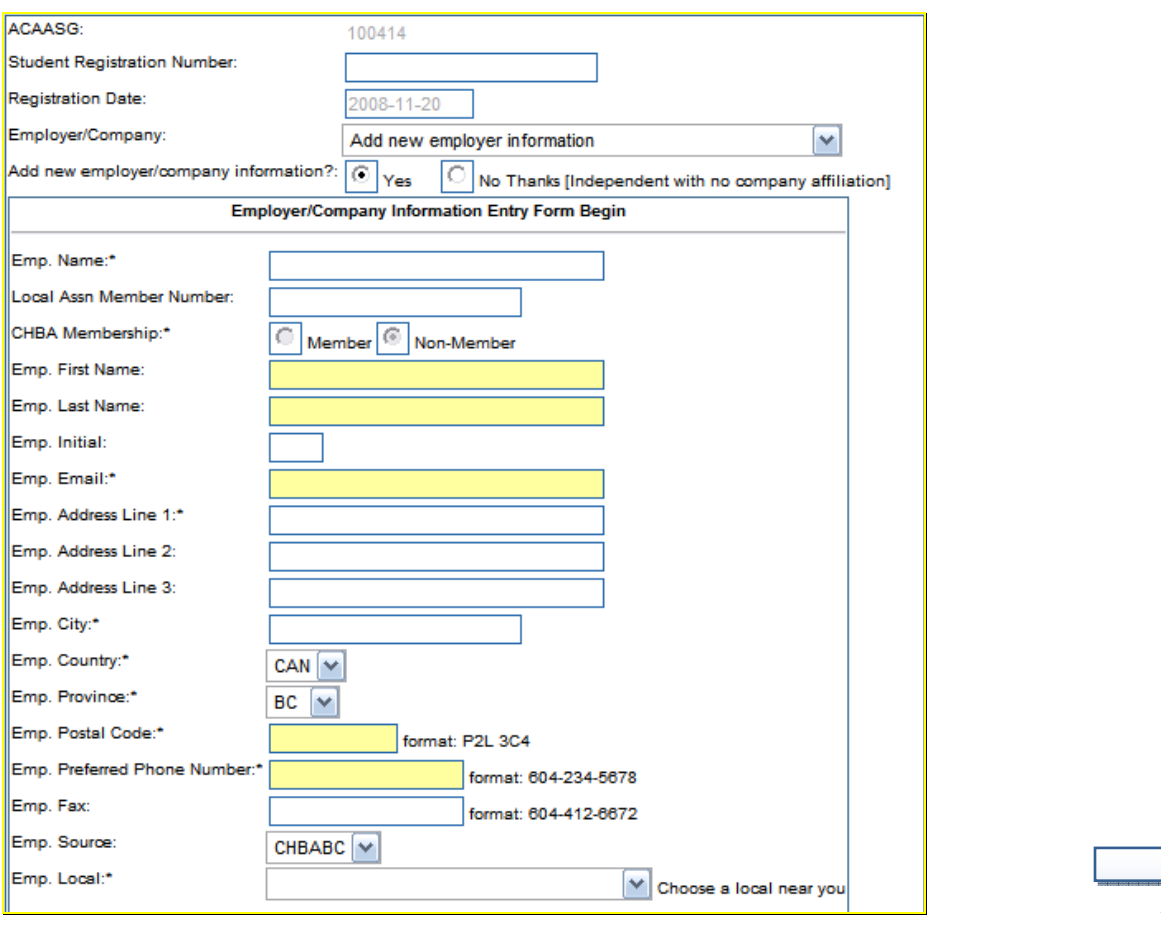

#### Once the **"Add new**

**employer/company information?"**

is selected and the "**Yes"** radio button is clicked on the following screen opens allowing the user to fill in the form with all of the Employer / Company and personal information.

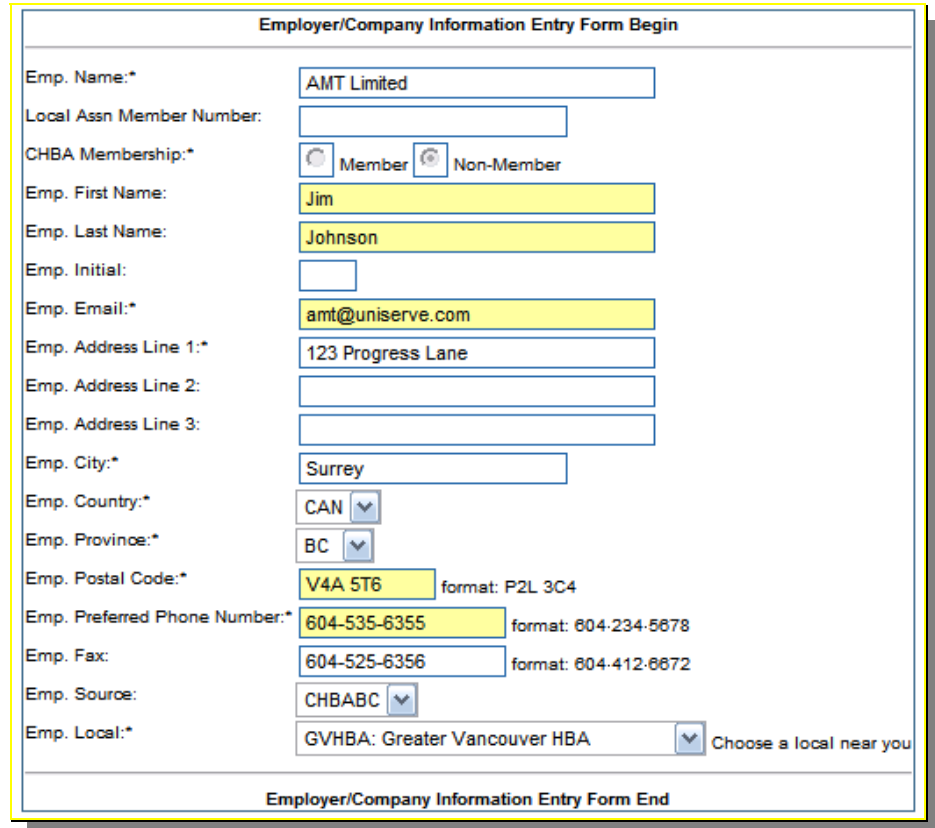

 $\overline{\phantom{a}}$ 

Once this is completed the **"Add"** button is clicked and a new screen opens that displays the Student Details.

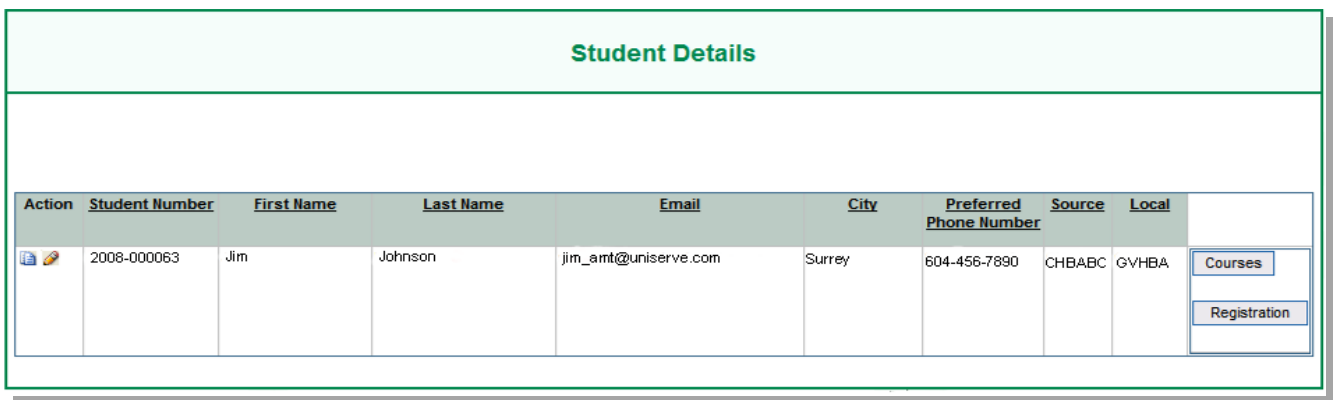

At this time the individual can choose to register for a course by clicking on the **"registration"** button. (please see the 'Registering For a Course' section in this document)

Emails will be automatically sent to both the student and the employer acknowledging the account activation, providing username and password details and student registration numbers. Both can return to the site and enter their respective usernames and passwords and access the personal information.